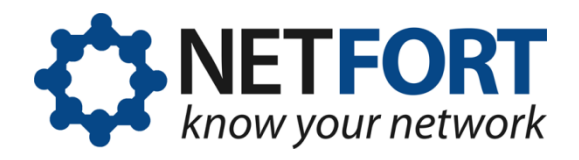

# **Installing LANGuardian on VMware Workstation**

#### **26 July 2012**

*This document describes the steps required to install LANGuardian on a system running VMware Workstation. VMware Workstation is an ideal platform to use for evaluating LANGuardian because it contains a Virtual Network Editor utility, which can be used to bridge physical network adapters to virtual appliances. This*  functionality allows the traffic from a monitoring session on a *network switch to be bridged to the virtual LANGuardian appliance.*

# **Before you begin**

The following table summarizes the installation method and requirements for installing LANGuardian on VMware Workstation:

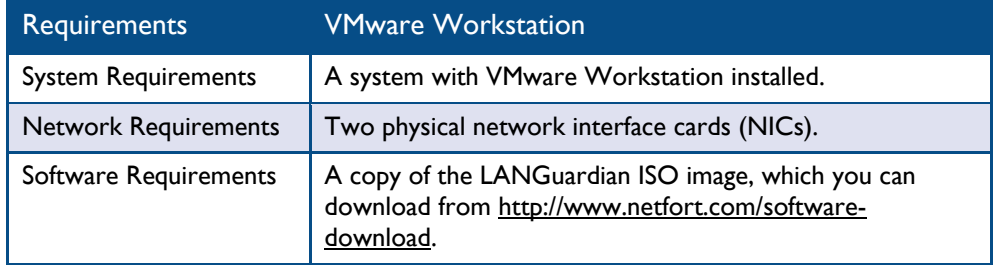

The steps required to install and configure LANGuardian on a VMware Workstation are outlined in the following table:

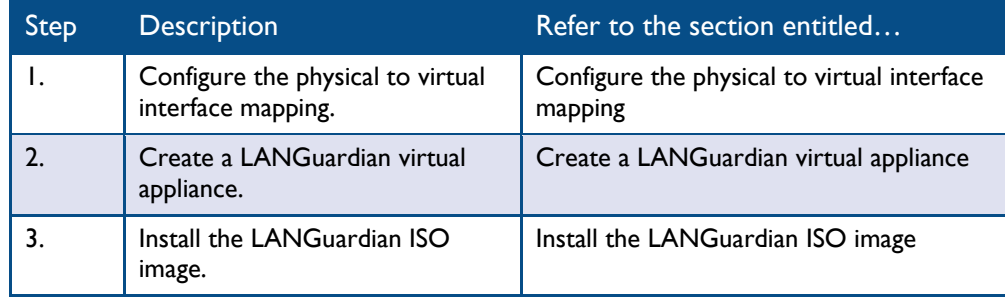

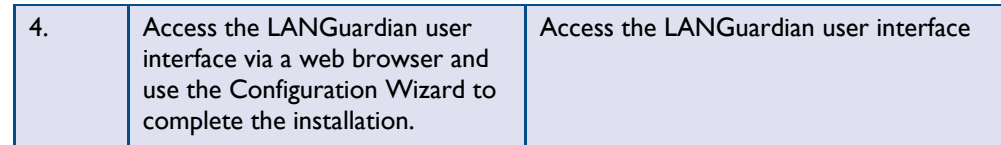

# <span id="page-1-0"></span>**Configure the physical to virtual interface mapping**

To configure the physical to virtual interface mapping, take the following steps:

1. Start the VMware Workstation. The **VMware Workstation** window is displayed.

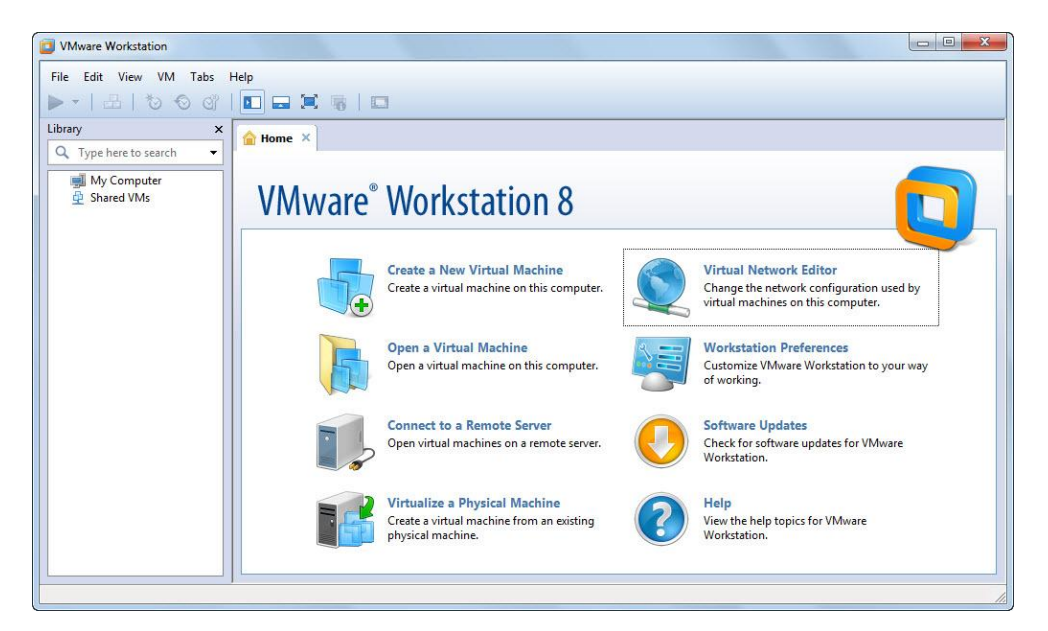

2. Click on **Virtual Network Editor** in the right pane of the **VMware Workstation** window. A list of virtual interfaces and the external connection to which they should be mapped is displayed.

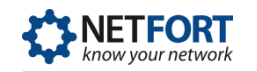

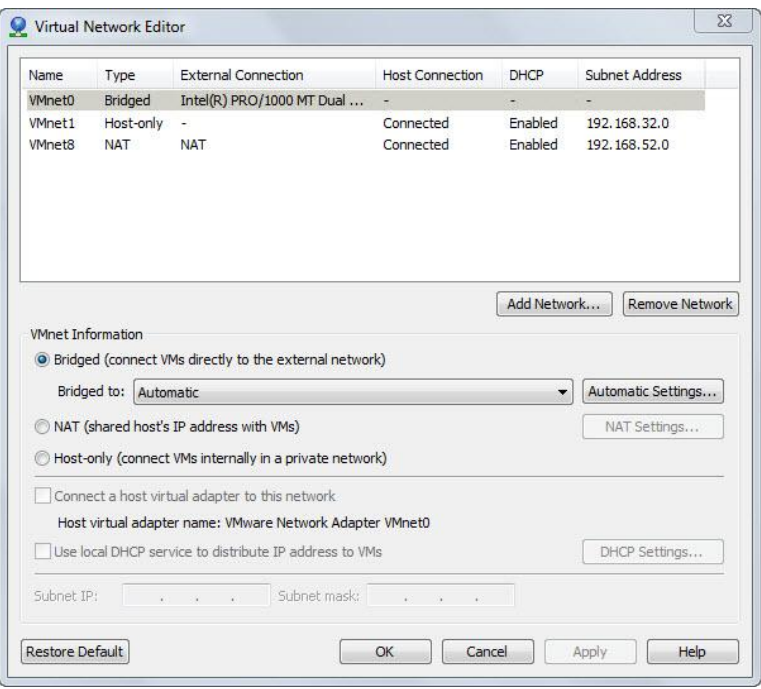

- 3. We recommend that the physical network interface card (NIC) that will be connected to the monitoring (SPAN) port on the physical network switch is bridged to VMnet0. This allows the VMnet0 interface to be bridged automatically.
- 4. To access the LANGuardian Management Interface, you need to configure a second physical NIC to map it to a virtual interface. To do this, take the following steps:
	- a) Click on the **Add Network…** button.
	- b) Select the virtual network to add and click **OK.** By default VMnet2 is displayed. The new virtual network is added to the list.
	- c) Select the new virtual network and change the VMNet type from **Host-only** to **Bridged**.
	- d) From the **Bridged to** drop-down list, select the physical NIC that is currently used to connect the host to your network.
	- e) Click **OK**. The image below is an example of how the physical to virtual interfaces should be mapped.

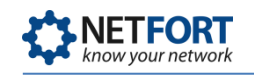

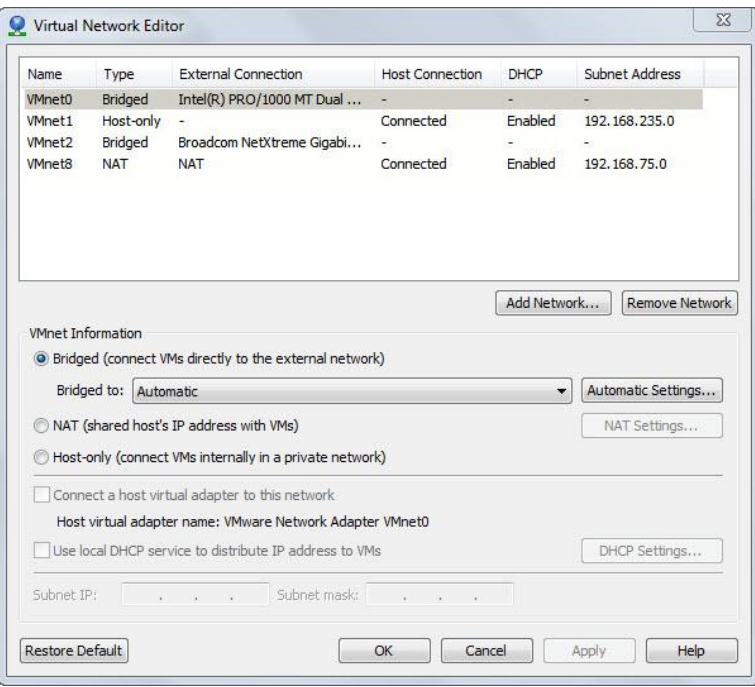

### <span id="page-3-0"></span>**Create a LANGuardian virtual appliance**

To create a LANGuardian virtual appliance, take the following steps:

1. In the **VMware Workstation** window, click on **Create a New Virtual Machine**. The **New Virtual Machine Wizard** is displayed.

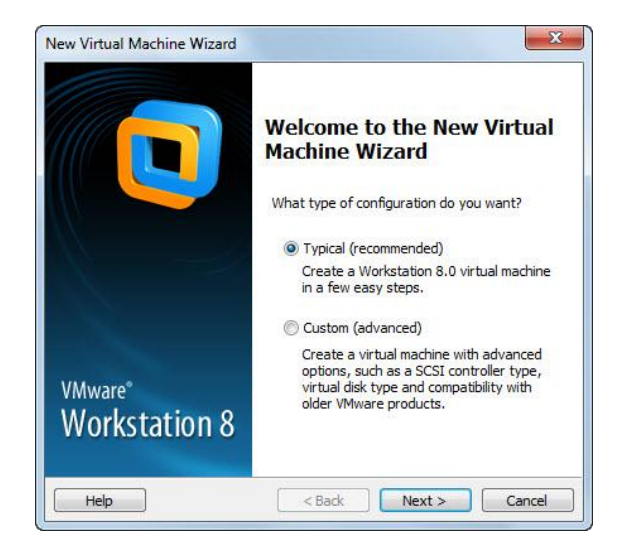

- 2. Select **Typical**, then click **Next**.
- 3. Select the location of the LANGuardian ISO image, then click **Next**.

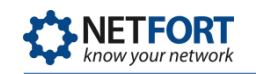

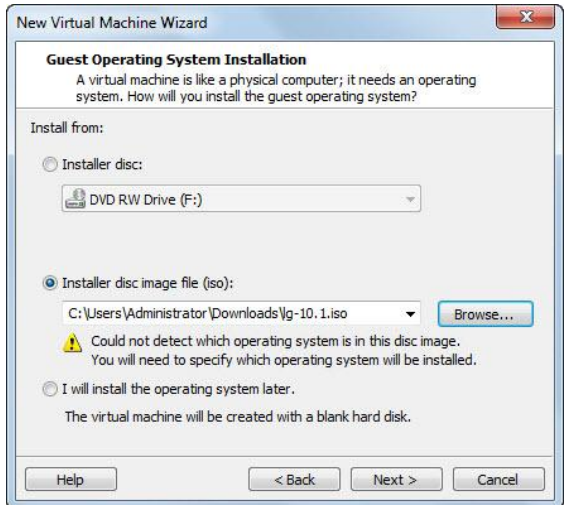

- 4. In the **Select a Guest Operating System** window:
	- a) Select **Other** from the **Guest Operating Systems** list.
	- b) Select **FreeBSD** from the **Version** drop-down list, then click **Next**.

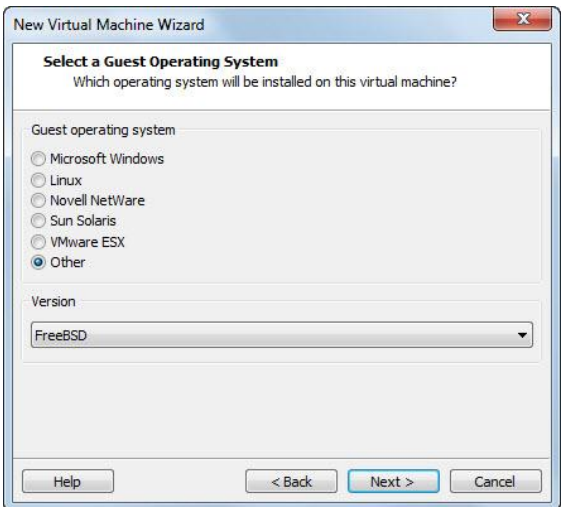

5. Specify a name for the virtual appliance in the **Virtual machine name** text box, then click **Next**.

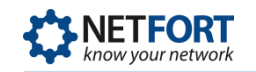

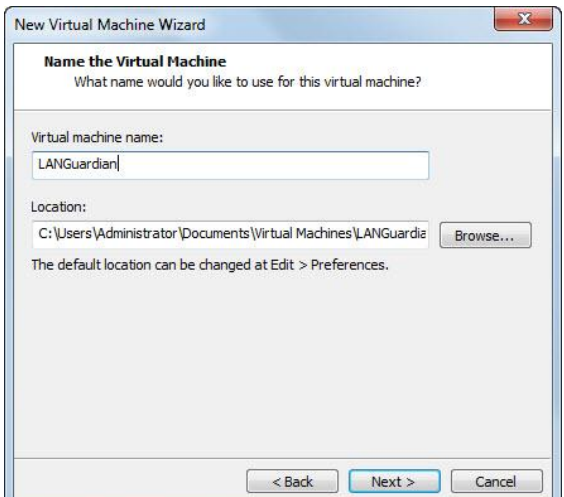

- 6. In the **Specify Disk Capacity** window:
	- a) Set the **Maximum disk size** to be at least 20GB. The larger the disk space assigned to the LANGuardian virtual appliance, the longer the data can be retained in the database.
	- b) Select **Store virtual disk as a single file**, then click **Next**.

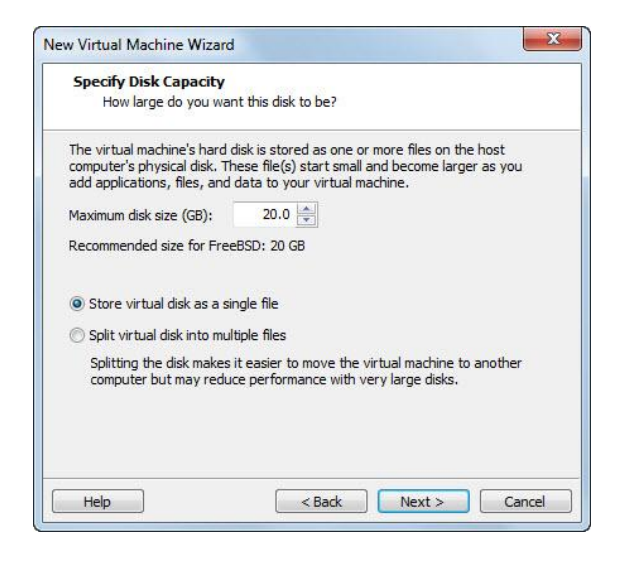

- 7. Click on the **Customize Hardware…** button. The **Hardware** window is displayed. You need to make the following changes:
	- a) Select **Memory** and use the slider control to set the memory to at least 1GB.
	- b) Select the **Floppy** device and click **Remove**.
	- c) Select the **Sound Card** device and click **Remove**.
	- d) Click **Add…** to add a new network adapter. The **Add Hardware Wizard** dialog is displayed. Take the following steps:
- i. Select **Network Adapter** and click **Next**.
- ii. Select the **Bridged: Connected directly to the physical network** option. When you select this option the VMnet0 (Bridged) virtual interface is assigned to this new network adapter. In step 3 of the previous procedure [\(Configure the](#page-1-0)  [physical to virtual interface mapping\)](#page-1-0), you mapped this virtual interface to the physical interface on which the traffic being monitored will be detected.
- iii. Click **Finish** to save the changes and close the **Add Hardware Wizard** dialog.
- e) In the **Hardware** window, select the original **Network Adapter** device in the left pane, then:
	- i. Select the **Custom: Specific virtual network** option.
	- ii. Select **VMnet2 (Bridged)** from the drop-down list.
- f) The final hardware settings should match those shown in the following screenshot.

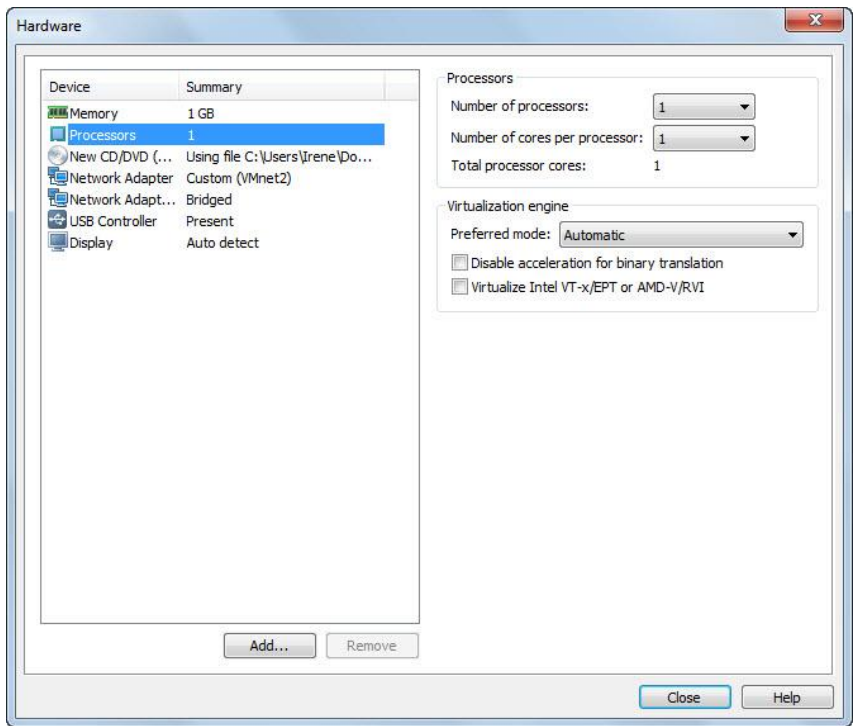

Click **Close** to save the changes and close the **Hardware** dialog.

8. Click **Finish** to complete the **New Virtual Machine Wizard**.

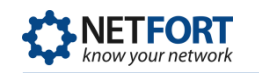

# <span id="page-7-0"></span>**Install the LANGuardian ISO image**

To install the LANGuardian ISO image, you power on the new LANGuardian virtual appliance that you created in the previous procedure. To do this, take the following steps:

1. In the **VMware Workstation** window, select the new LANGuardian virtual appliance in the left pane. For example, select **LANGuardian**.

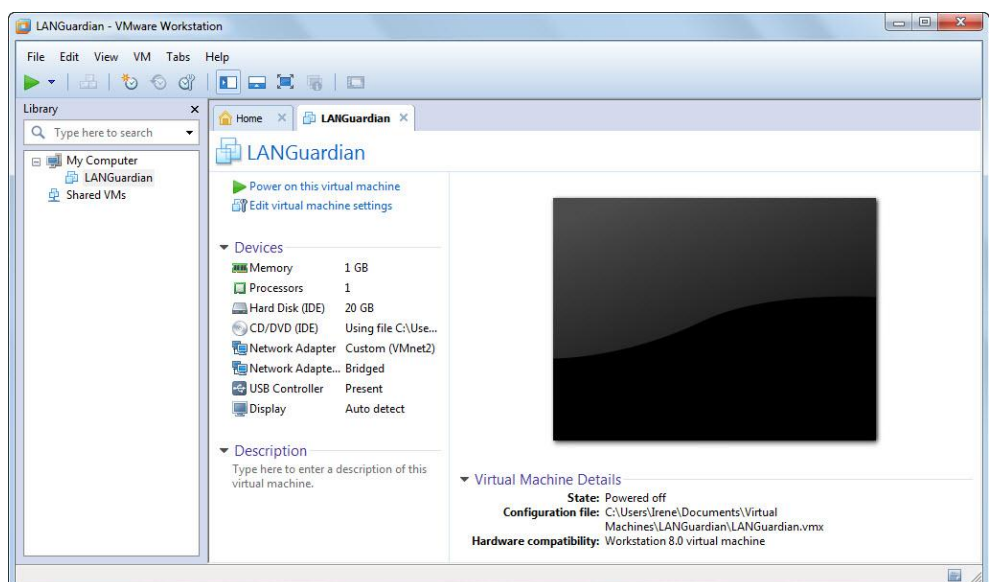

2. Select **Power on this virtual machine**. The installation of LANGuardian begins automatically and the LANGuardian Setup Utility is displayed.

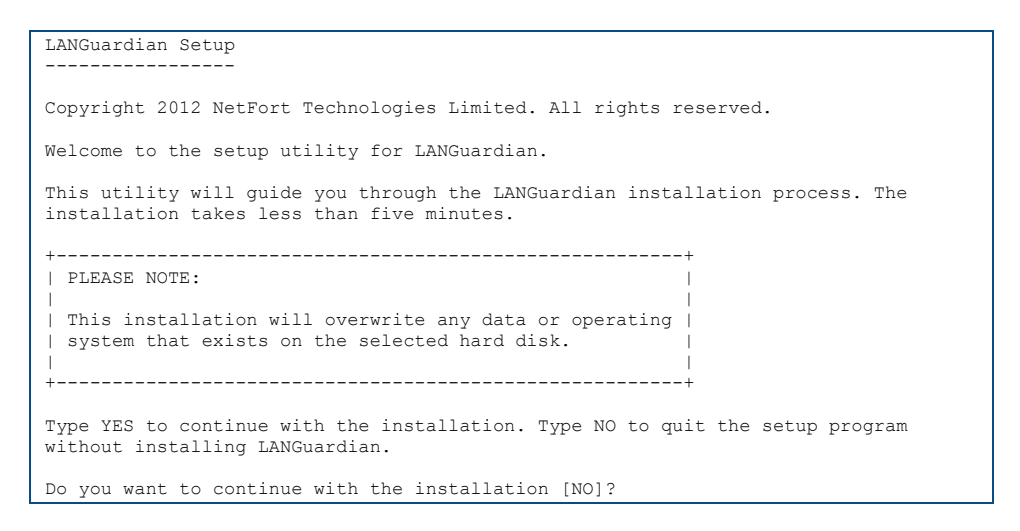

Enter YES to continue with the installation.

3. Complete the LANGuardian Setup process. There are six steps as follows:

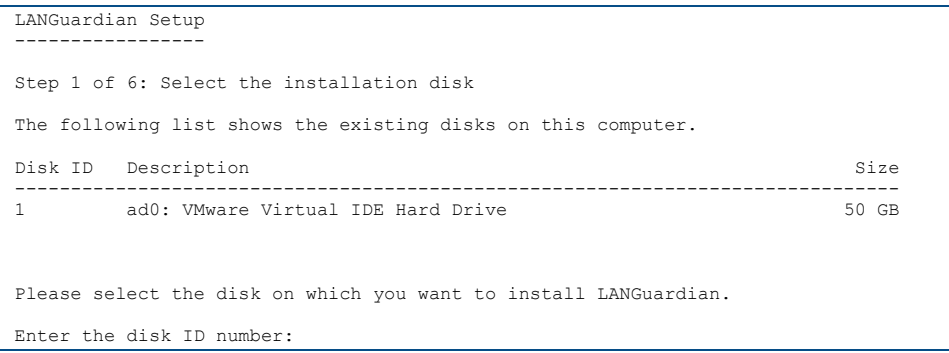

Enter the disk ID number for the disk on which you want to install LANGuardian (note that any data already on the disk will be deleted).

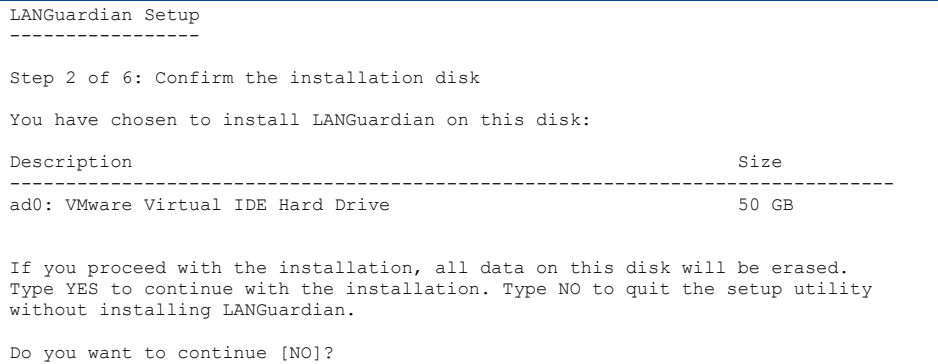

#### Confirm the installation disk before continuing.

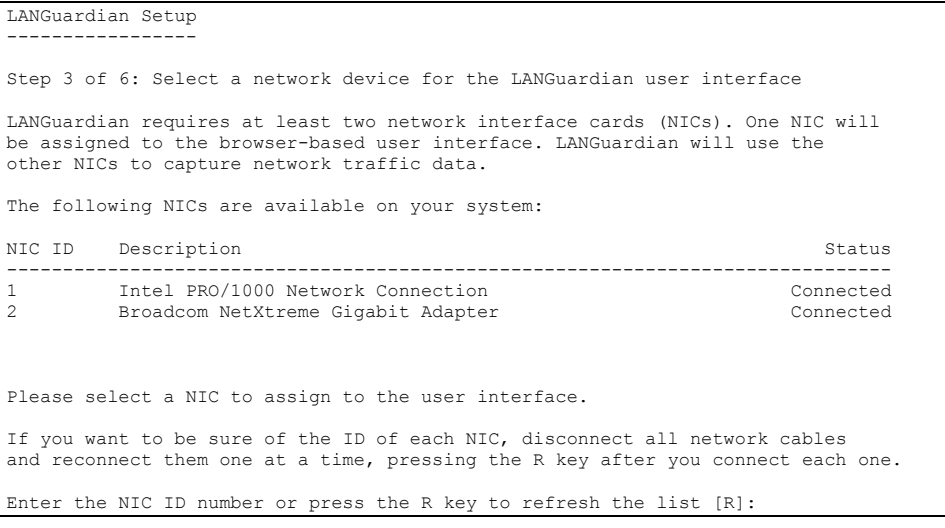

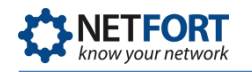

Enter the NIC ID number for the management interface or press R to refresh the list.

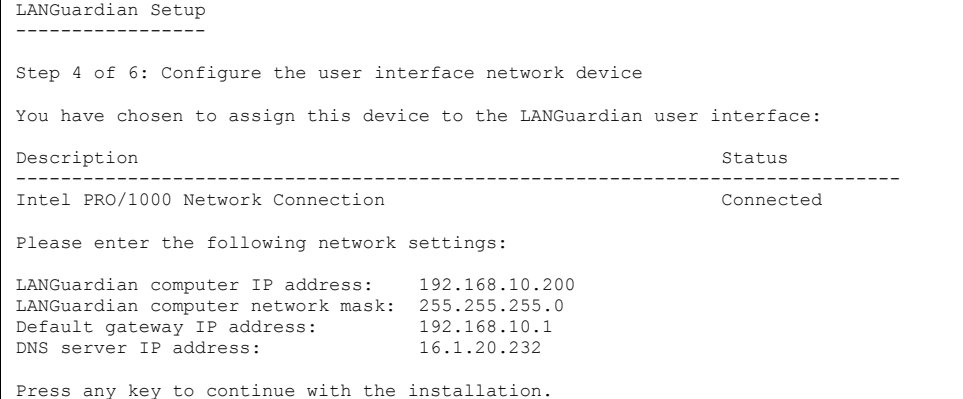

Enter the following network settings:

- $\blacksquare$  IP address the static IP address of the management interface (this will be the address you enter in your web browser to access the LANGuardian home page).
- Subnet mask
- **E** Gateway address
- DNS server address

At this stage in the installation process, no changes have been made to your system and your disk has not been modified. LANGuardian asks you to confirm your settings once again before beginning the installation.

```
LANGuardian Setup
-----------------
Step 5 of 6: Confirm settings
LANGuardian Setup will now complete the installation using these settings:
Disk Description Size
-------------------------------------------------------------------------------
    ad0: VMware Virtual IDE Hard Drive
NIC Description Status Status Status Status Status Status Status Status Status Status Status Status Status Status Status Status Status Status Status Status Status Status Status Status Status Status Status Status Status Sta
                     -------------------------------------------------------------------------------
1 Intel PRO/1000 Network Connection Connected
            LANGuardian computer IP address: 192.168.10.200
            LANGuardian computer network mask: 255.255.255.0
            Default gateway: 
           DNS server
Type YES to continue with the installation. Type NO to quit the setup program 
without installing LANGuardian.
Are you sure you want to install LANGuardian using these settings [YES]?
```
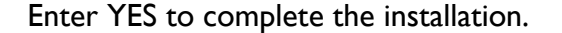

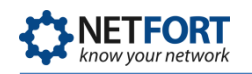

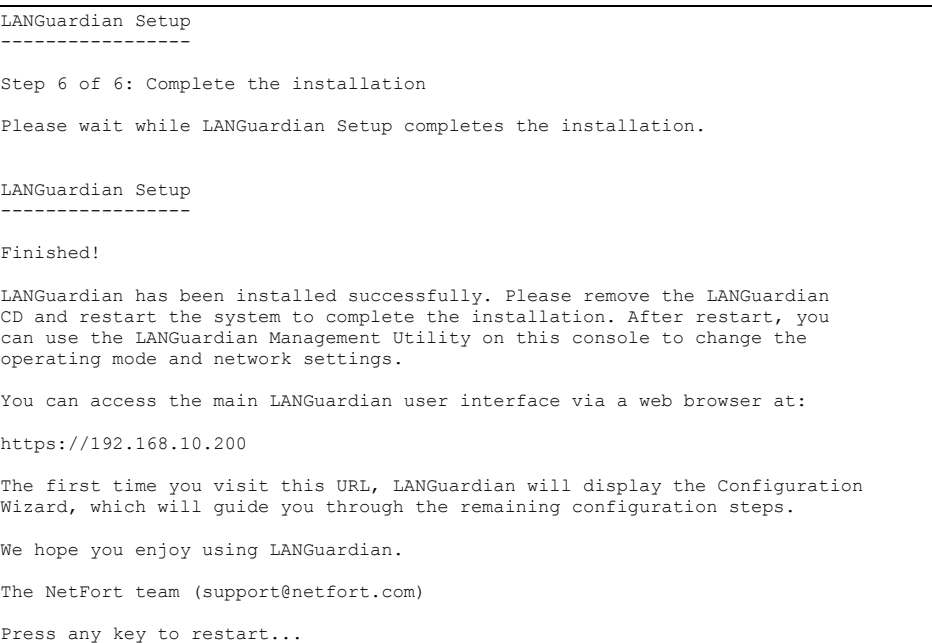

Wait for the installation to complete. When completed, the LANGuardian virtual machine will automatically reboot.

### <span id="page-10-0"></span>**Access the LANGuardian user interface**

To access the LANGuardian user interface, do the following:

- 1. Start your preferred web browser and go to the LANGuardian home page at the IP address you specified during the installation. For example, if the IP address you specified during the installation is 192.168.10.200, go to https://192.168.10.200.
- 2. The first time you go to the LANGuardian URL, it displays the Configuration Wizard.
- 3. Follow the steps described in the document entitled *Using the LANGuardian Configuration Wizard* to complete the LANGuardian installation and begin monitoring traffic data. You can find the document at:

<http://www.netfort.com/downloads/documentation>

# **Need help?**

Please contact us if you need help installing or configuring NetFort LANGuardian. You can avail of free no-obligation technical support by contacting our helpdesk on **support@netfort.com.** See also the NetFort discussion forum – http://forum.netfort.com – for technical tips and usage information.